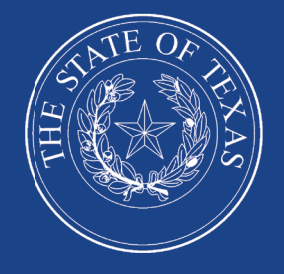

LEGISLATIVE BUDGET BOARD

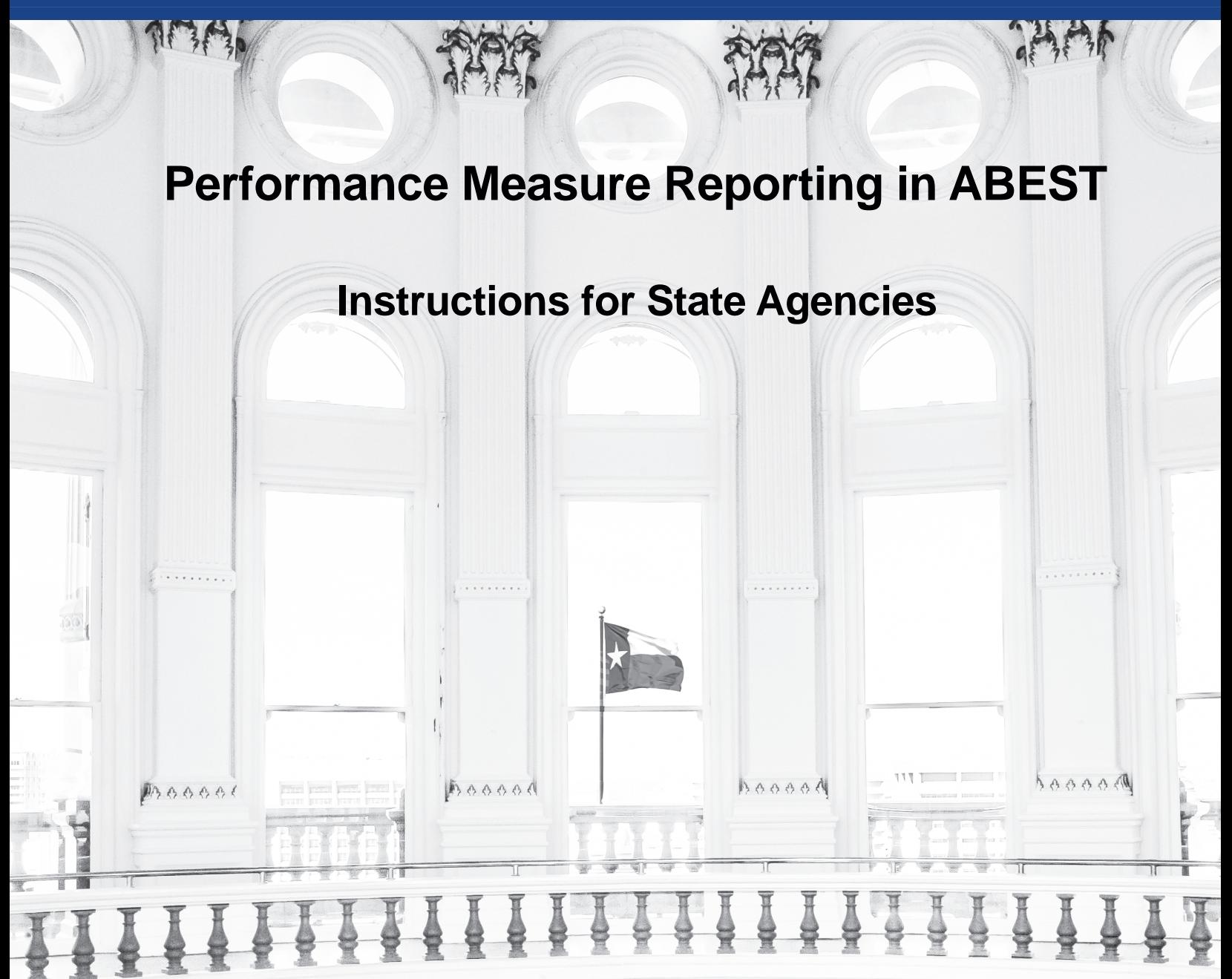

 **LEGISLATIVE BUDGET BOARD STAFF**

**WWW.LBB.STATE.TX.US AUGUST 2021** 

# **CONTENTS**

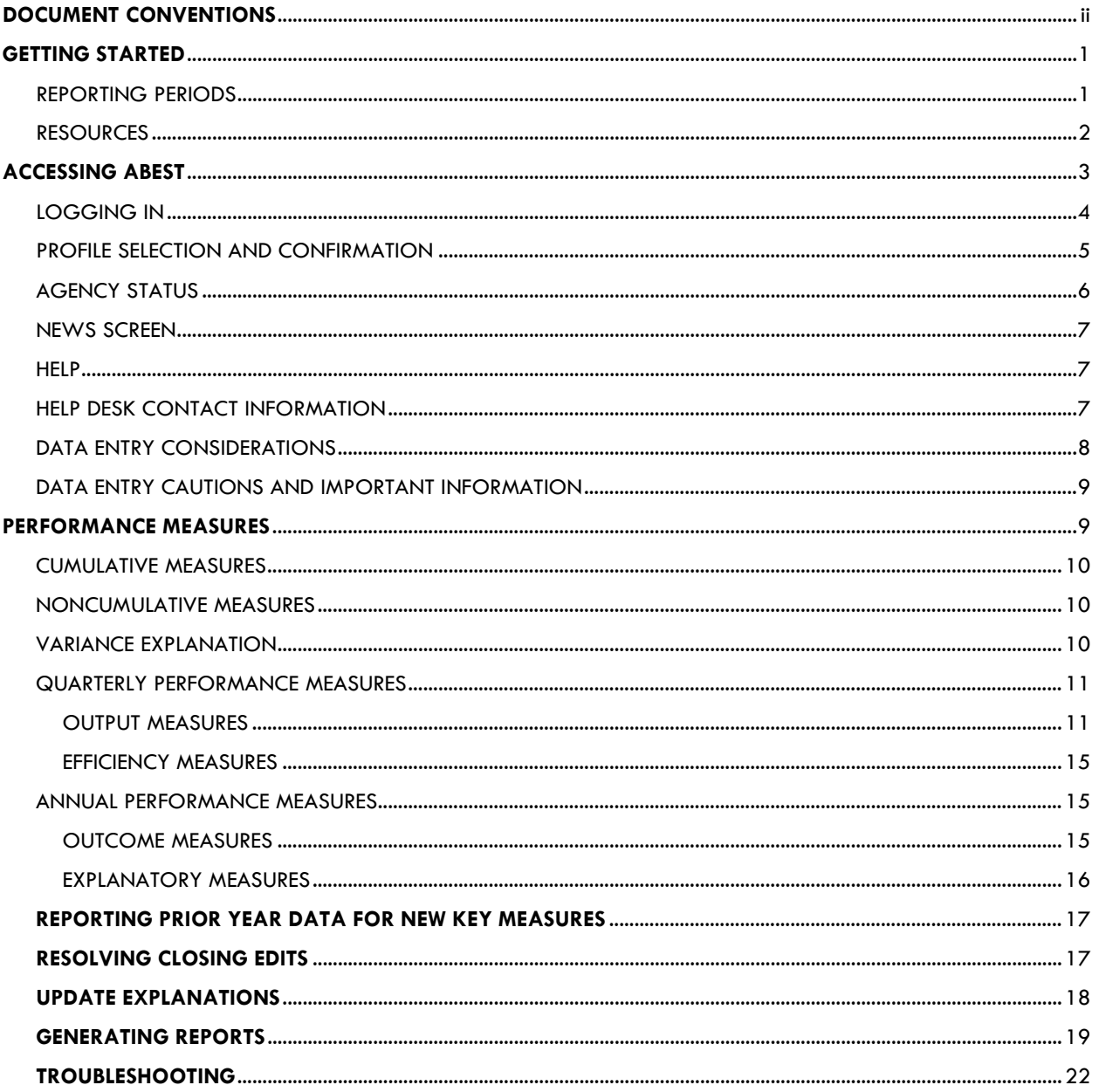

# <span id="page-2-0"></span>**DOCUMENT CONVENTIONS**

*THIS DOCUMENT USES THE FOLLOWING SYMBOLIC CONVENTIONS:*

**Caution:** This symbol warns you of the possible loss of data.

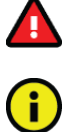

**Important:** This symbol indicates information you need to know.

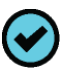

**Tip:** This symbol indicates information that may be useful.

# <span id="page-3-0"></span>**GETTING STARTED**

Texas state agencies report on their performance using the Automated Budget and Evaluation System of Texas (ABEST). The Legislative Budget Board (LBB) uses ABEST to track agency requests for appropriations through the stages of the legislative appropriations process and agency performance through the biennial budget cycle.

The state of Texas has a performance-based budgeting system. In the biennial budget cycle, agencies complete strategic plans in the spring/summer before the legislature meets to determine the state's budget for the following biennium.

As part of strategic plans, agencies complete budget structures that consist of goals, objectives, strategies, performance measures, and other items related to appropriations. Later, agencies enter performance measure definitions based on this budget structure in ABEST.

After the legislature approves the General Appropriations Act (GAA), agencies report on their performance in the new biennium using the approved performance measures.

# <span id="page-3-1"></span>*REPORTING PERIODS*

Agencies use ABEST to report on their performance each quarter and annually for the state fiscal year, which begins September 1. Agencies report quarterly performance data for key output and efficiency measures and annual performance data for key outcome and explanatory measures. Key measures are those referenced in the GAA. ABEST compares performance for key measures to targets established in the GAA. Agencies are required to enter explanations for variances of five percent or more from a performance target.

In addition to standard reporting in the first quarter of a new biennium, agencies report annual performance data for the previous fiscal year for new key measures approved for the current biennium. See the [Reporting Prior Year Data for New Key Measures](#page-19-0) section of these instructions.

The reporting schedules for reporting performance are located on the LBB website. From the LBB website [\(www.lbb.state.tx.us\)](http://www.lbb.state.tx.us/), click **AGENCIES PORTAL**. Under **REFERENCE DOCUMENTS**, select **ABEST**, then click **ABEST Reporting Schedules** (as shown below).

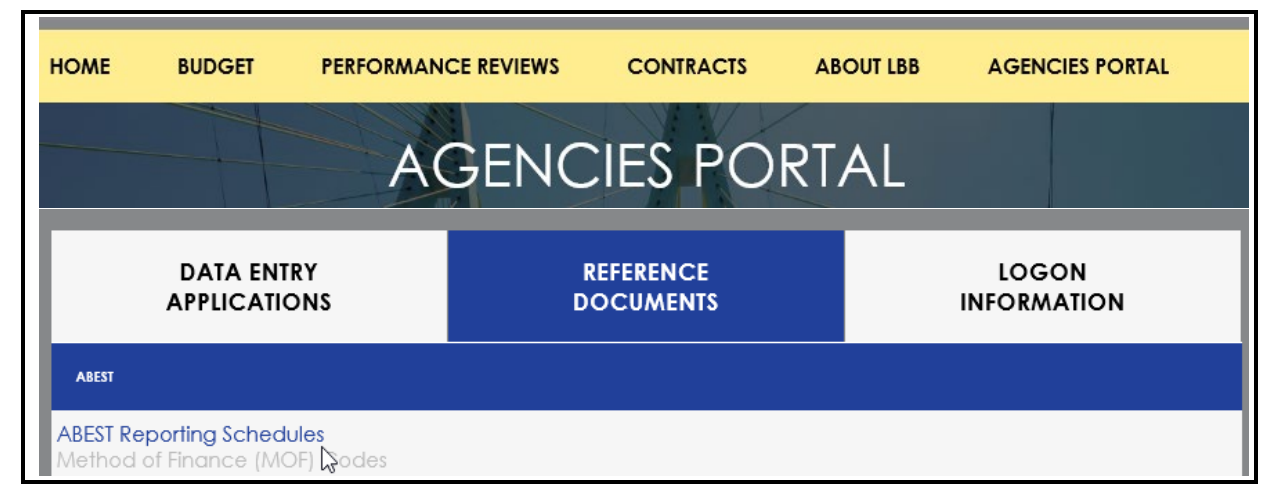

Refer to the following table for performance reporting details for fiscal years 2021 through 2023. Specific due dates for reporting are included in the reporting schedules located on the LBB website.

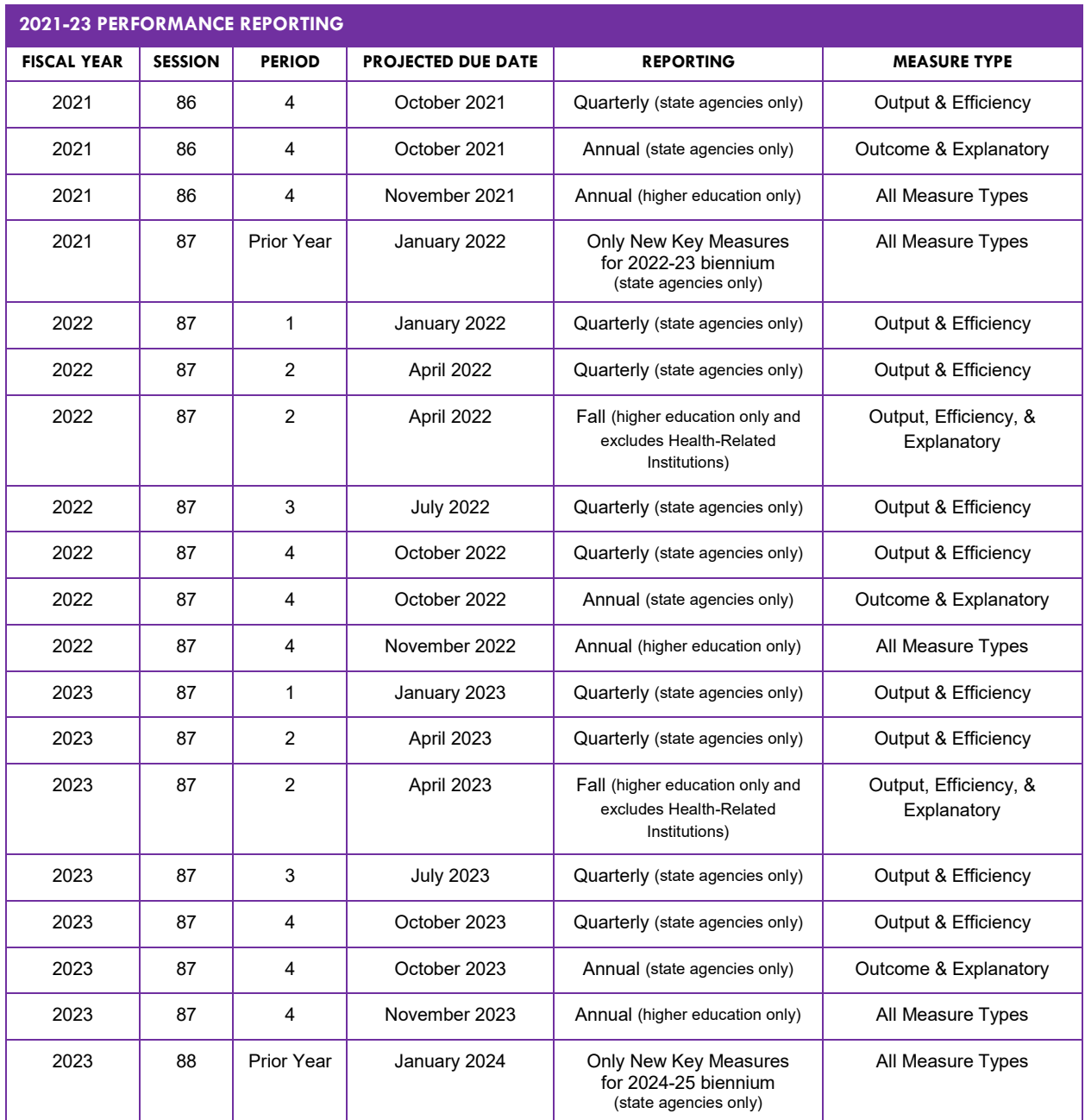

# <span id="page-4-0"></span>*RESOURCES*

Refer to the Guide to Performance Measure Management, 2012 Edition for more information regarding performance measures. The guide can be found on the LBB website [\(www.lbb.state.tx.us\)](http://www.lbb.state.tx.us/): click AGENCIES PORTAL, under DATA ENTRY APPLICATIONS, select INSTRUCTIONS, then click Performance Measures.

If you are reporting for an institution of higher education, refer to the instructions titled Performance Measure Reporting for Institutions of Higher Education. The instructions manual can be found under the INSTRUCTIONS section for performance measures, as mentioned above for the guide.

# <span id="page-5-0"></span>**ACCESSING ABEST**

Follow the steps below to request a user ID and password. If you have forgotten your user ID or password, refer to the Logging In section of these instructions.

To request a user ID, click **AGENCIES PORTAL** from the LBB website [\(www.lbb.state.tx.us](http://www.lbb.state.tx.us/)**)**. Under **LOGON INFORMATION**, click **Agency Logon Request Form**.

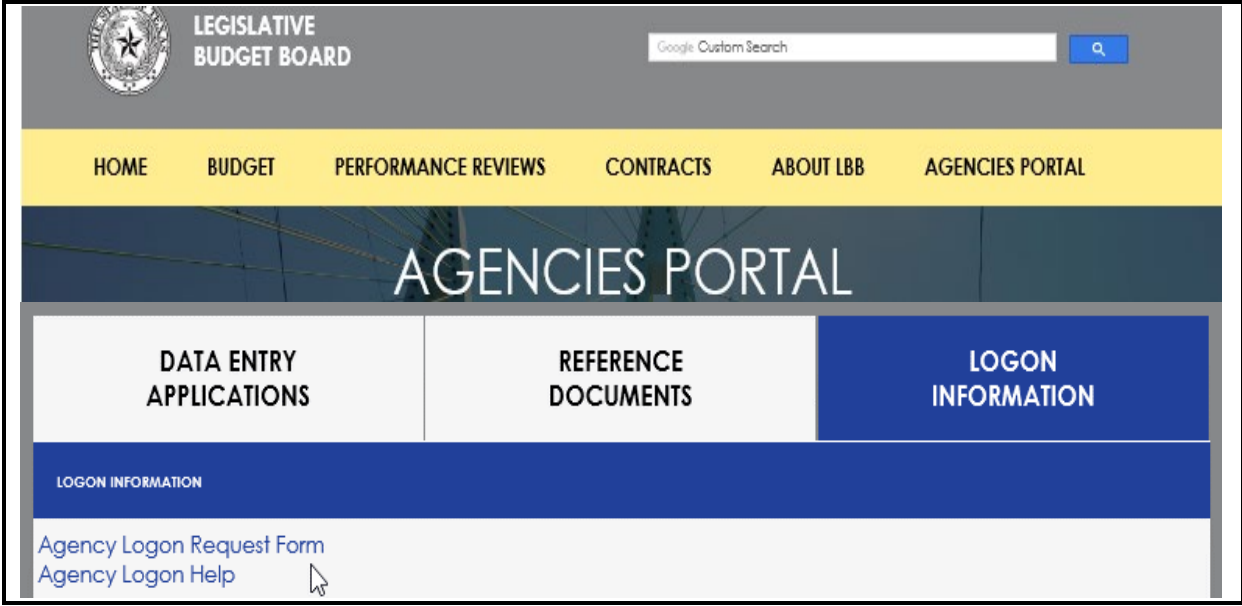

Fill out the form, as shown below.

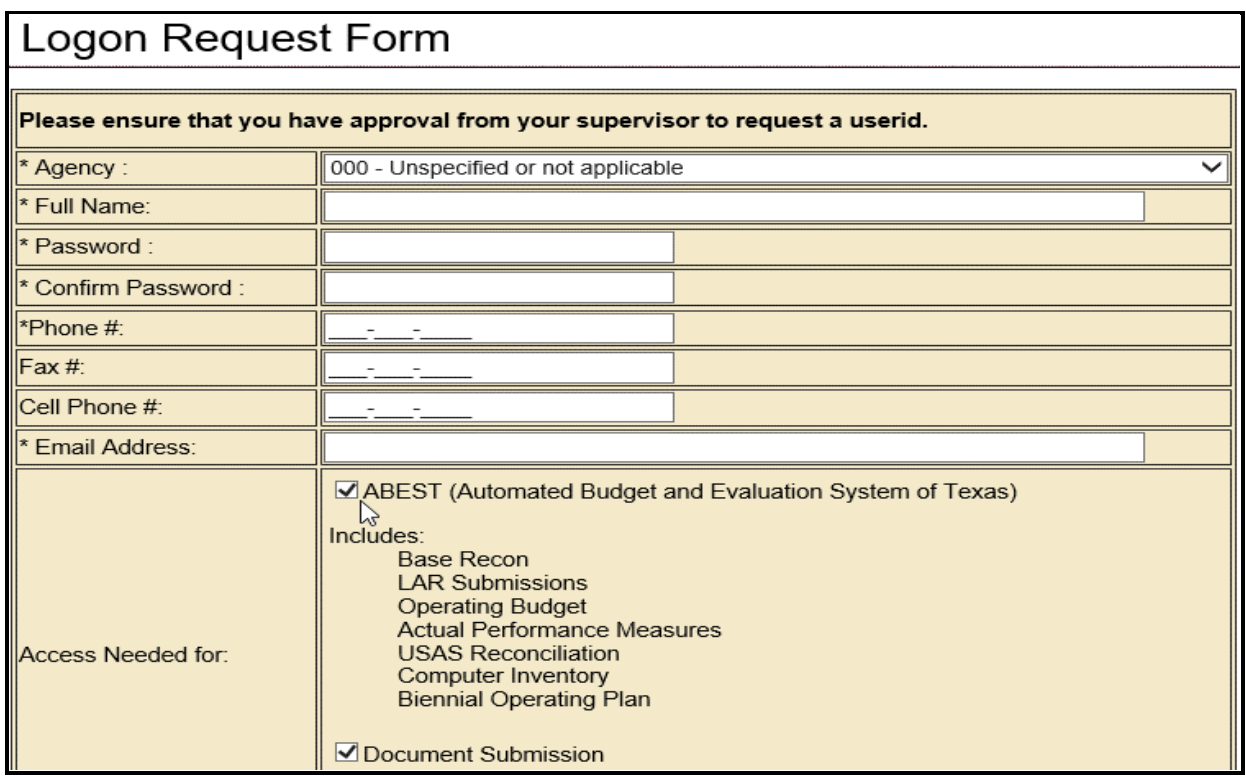

When complete, scroll down and click **Submit**. You should receive an email asking you to confirm the logon request. You must respond to this email; otherwise, your request will not be processed. If you do not receive a confirmation email, call the ABEST Help Desk at 512-463-3167. The LBB will email you a user ID and password for ABEST within one business day.

# <span id="page-6-0"></span>*LOGGING IN*

Internet Explorer and Google Chrome can be used for ABEST data entry. Internet Explorer Version 11 is recommended. Other browsers (e.g., Firefox, Safari, Microsoft Edge, etc.) will not work consistently and can create problems in the application. The recommended screen resolution is 1280 x 1024, as shown below.

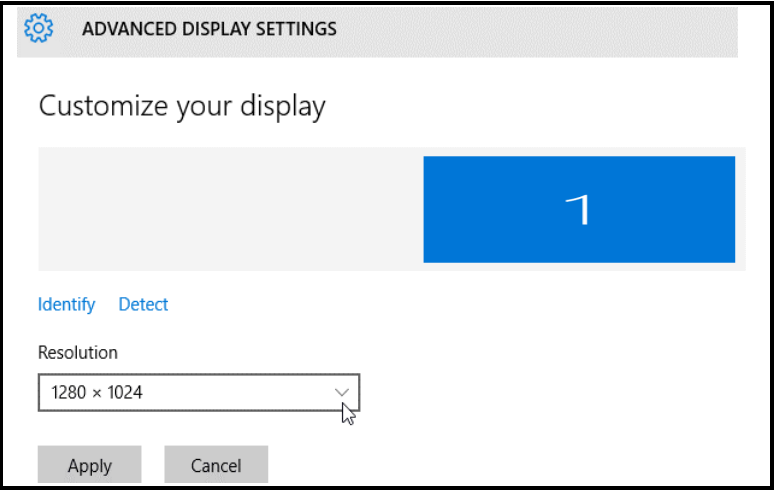

From the LBB website [\(www.lbb.state.tx.us\)](http://www.lbb.state.tx.us/), click **AGENCIES PORTAL**. Under **DATA ENTRY APPLICATIONS**, click **Automated Budget Evaluation System of Texas (ABEST)**, as shown below.

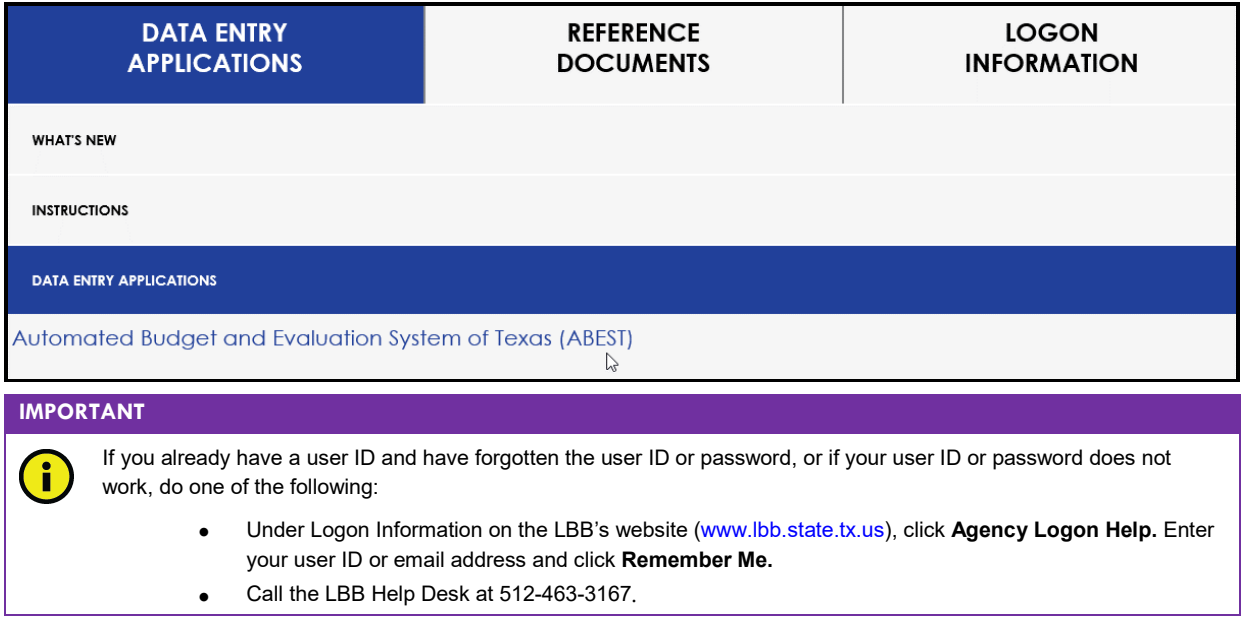

## Enter your **Username** and **Password** and click **Login**.

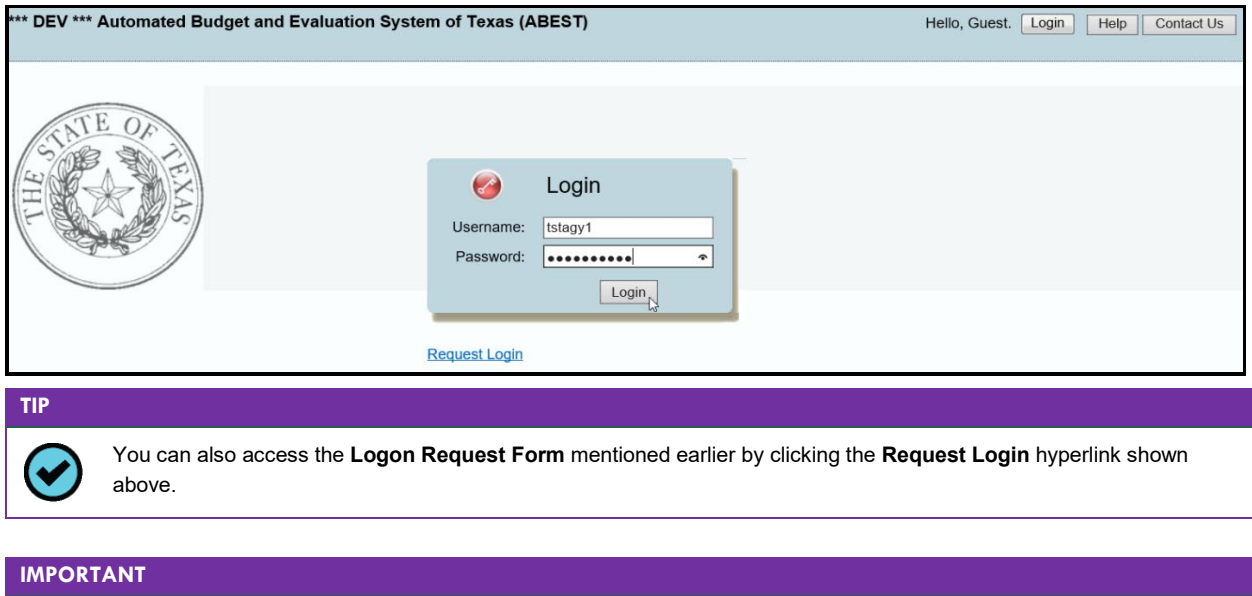

Many of the screenshot examples used throughout these *ABEST Instructions* include a notation (**\*\*\*DEV\*\*\*)** in the upper left corner of the graphic. This notation (**\*\*\*DEV\*\*\***) will not appear on your ABEST screens because it only displays in the test version of ABEST which was used to create the screenshot examples.

## <span id="page-7-0"></span>*PROFILE SELECTION AND CONFIRMATION*

Upon successfully logging into ABEST, two rows of information with drop-down menu boxes will appear near the top of the screen. The first row is the "user profile confirmation bar" and the second row is the "user profile selection bar." Options selected on the "user profile selection bar" determine the menu layout for a particular business process in ABEST (e.g., Operating Budget, Base Reconciliation, Strategic Plan/Measure Definitions, etc.). The user needs to set their profile by selecting the correct session, business process, stage and agency using the drop-down menu boxes and by saving these selections.

To set your user profile for the business process addressed in these ABEST instructions, complete the following steps. From the available drop-down menu boxes, select a session, the business process titled **Actual Performance Measures**, a fiscal year, and your agency code from the dropdown lists (example is shown below). Click **Save Selections**. The saved selections will appear in the "user profile confirmation bar."

![](_page_7_Picture_148.jpeg)

Click **View Status** (shown below) to view your agency's Performance Status Information.

![](_page_8_Picture_96.jpeg)

The **View Status** box will pop up (as shown below). Performance Status Information displays all the statuses for the fiscal year selected in your user profile. Refer to the below **AGENCY STATUS** section of these instructions to change your agency **Status** from **EMPTY** to **INCOMPLETE**.

![](_page_8_Picture_97.jpeg)

## <span id="page-8-0"></span>*AGENCY STATUS*

ABEST automatically sets your agency **Status** to **EMPTY** for upcoming reporting periods. You must change your **Status** to **INCOMPLETE** before you can begin data entry. Click the **Measures** menu and the **Status** submenu, as shown below.

![](_page_8_Picture_98.jpeg)

Select the **INCOMPLETE** radio button for the reporting period, and click **Save** (as shown below).

![](_page_8_Picture_99.jpeg)

#### **IMPORTANT**

f.

If you are still within the current reporting period and need to make modifications after you have set your agency **Status** to **COMPLETE**, call the help desk at 512-463-3167 to have your agency **Status** set back to **INCOMPLETE**.

#### <span id="page-9-0"></span>*NEWS SCREEN*

The ABEST **News** screen provides important information and often conveys details about upcoming deadlines. ABEST may direct you to this screen if this is your first time to log in or if the **News** screen has been updated.

![](_page_9_Picture_142.jpeg)

#### <span id="page-9-1"></span>*HELP*

You can view this user instructions manual online or get help based on your screen location. Click the **Help** button to view the entire user manual, as shown below.

![](_page_9_Picture_143.jpeg)

#### **IMPORTANT**

![](_page_9_Picture_10.jpeg)

If you are not logged into ABEST or have timed out of ABEST and you click the **Help** button, an overview of ABEST will display instead of the user manual. To view the user manual, log into ABEST and click the **Help** button again.

Click the **Help icon (2)** (shown below) to get detailed information about the screen you are using. The user manual opens and links to the information based on your screen location. The **Help icon** *is* available on every ABEST screen.

![](_page_9_Picture_13.jpeg)

## <span id="page-9-2"></span>*HELP DESK CONTACT INFORMATION*

Contact the LBB Help Desk by clicking on **Contact Us**, as shown below.

![](_page_9_Picture_144.jpeg)

After clicking on the **Contact Us** button, a window will display, as shown below. Enter your message and click **Send Email**.

![](_page_10_Picture_2.jpeg)

The LBB Help Desk will respond to email inquiries as soon as possible; however, it can take as long as the end of the next business day in some cases. You can also contact the LBB by calling the Help Desk at 512-463-3167. Be prepared to leave a message when calling the Help Desk. Your call goes directly to voicemail at all times. A typical call back response from the Help Desk is within 30 minutes.

# <span id="page-10-0"></span>*DATA ENTRY CONSIDERATIONS*

Refer to the following reference table for information on various data entry considerations.

![](_page_10_Picture_257.jpeg)

![](_page_11_Picture_268.jpeg)

# <span id="page-11-0"></span>*DATA ENTRY CAUTIONS AND IMPORTANT INFORMATION*

![](_page_11_Picture_269.jpeg)

#### **IMPORTANT**

**CAUTION**

Ť

Read the **News** screen when ABEST directs you to it. It often conveys important information regarding changes and upcoming deadlines.

# <span id="page-11-1"></span>**PERFORMANCE MEASURES**

- Agencies are required to report on all key measures. ABEST compares actual performance entered to targets set by the Legislature. You are required to enter explanations for variances of five percent or more from the performance target.
- Enter quarterly performance data for output and efficiency measures.
- Enter annual performance data for outcome and explanatory measures (period 4).
- Resolve closing edits and change agency **Status** to **COMPLETE**.

#### **IMPORTANT**

Ĥ

All non-key performance measures are reported in the operating budget and the legislative appropriations request (LAR). Non-key measures are measures not referenced in the GAA.

#### <span id="page-12-0"></span>*CUMULATIVE MEASURES*

Cumulative measures are counts, such as number of people or number of services. For cumulative measures, you will enter the quarterly amount. ABEST will automatically sum performance for each quarter to determine year to date performance. If you enter a quarterly amount for a cumulative measure that falls outside the target range, you must enter a variance explanation. Refer to the Variance [Explanation](#page-12-2) section below.

Output and efficiency measures may be either cumulative or noncumulative. Output measures usually measure number of people or number of services and are typically but not always cumulative. Efficiency measures generally measure unit costs, units of time, or other ratios and are typically but not always noncumulative.

#### <span id="page-12-1"></span>*NONCUMULATIVE MEASURES*

Noncumulative measures can be percentages, ratios, averages, unit costs, units of time, and so forth. In the first quarter for a noncumulative measure, you enter the amount and ABEST will automatically fill in the year to date field. For the second and subsequent quarters, enter the amount and then, calculate and enter your year to date performance. For annual noncumulative measures, you only enter data in the amount field. If you enter an amount for a noncumulative measure that falls outside the target range, you must enter a variance explanation. Refer to the Variance [Explanation](#page-12-2) section below.

#### <span id="page-12-2"></span>*VARIANCE EXPLANATION*

ABEST calculates the percentage of target based on the actual performance entered. ABEST also provides a target range, which is within five percent of the target. If you enter an amount that is outside the target range, you must enter a variance explanation. The explanation should describe the factors that caused the variation from the target range and the methods by which your agency plans to deal with circumstances resulting from the variation.

The table below shows allowable variances for each quarter for cumulative measures.

![](_page_12_Picture_219.jpeg)

# <span id="page-13-0"></span>*QUARTERLY PERFORMANCE MEASURES*

Quarterly performance reporting is required for key output and efficiency measures. You will enter output and efficiency measures on separate submenus. To avoid repetition of these instructions, links will refer you to the initial procedures under Output Measures. You must use the relevant submenu for efficiency measures, but the basic steps are the same.

## <span id="page-13-1"></span>*OUTPUT MEASURES*

Ensure you are in the right session, business process, and fiscal year (refer to the Performance Reporting table on page 2 of these instructions) and that your agency **Status** for the reporting period is set to **INCOMPLETE** (refer to the *AGENCY STATUS* section of these instructions).

Click the **Measures** menu and the **Outputs** submenu (shown below).

![](_page_13_Picture_148.jpeg)

Select a goal, objective, and strategy from the **Strategy** drop-down list, as shown below.

![](_page_13_Picture_8.jpeg)

ABEST lists key output measures associated with the strategy in order by reporting period and measure number. The **Period** displays at the top of each grid along with the agency status and the measure number displays in the leftmost position of the **Measure Item**.

![](_page_13_Picture_149.jpeg)

Notice that only the **Amount** field is enabled for data entry in the example above. The **Target** field is an annual target, with about one-fourth of the measure being attainable for each quarter. This measure is cumulative where ABEST sums performance for each quarter to get **Year to Date** performance. Enter your **Amount** and click **Save**, as shown in the following example.

![](_page_14_Picture_106.jpeg)

ABEST calculates the **Year to Date** field, which is the same as the **Amount** field for the first quarter but adds previous quarters' amounts together for the second, third, and fourth quarters, as shown below. The **Target** fields show the same annual target for the measure in each quarter. ABEST calculates the **% Target** field based on the data entered in the **Amount** field. The **Target Range** field varies for each quarter. Your agency in theory should meet about one-fourth of its annual target in the first quarter, one-half in the first two quarters, and so on. The **Target Range** includes amounts within five percent of the target.

![](_page_14_Picture_107.jpeg)

An example of a noncumulative measure appears in the following example. For noncumulative measures, the values in the **Target Range** field are the same for each quarter. In the first quarter for a noncumulative measure, you enter the **Amount** and ABEST will automatically fill in the **Year to Date** field. For the second and subsequent quarters, enter the **Amount** and then, calculate and enter your agency's **Year to Date** performance. For annual noncumulative measures, you only need to enter data in the **Amount** field.

![](_page_15_Picture_82.jpeg)

#### **TIP**

 $\blacktriangledown$ 

ABEST provides a built-in calculator. For details, refer to the **Data Entry Considerations** on page 8.

**Year to Date** performance for noncumulative measures should be calculated for the entire reporting period and not on the basis of adding together the performance from separate reporting periods. Exceptions would be measures that report averages. Review the measure definition if you are not sure how to calculate the year to date performance for noncumulative measures.

In the example below, the number entered falls within the **Target Range**. Click **Save** and move on to the next measure or strategy.

![](_page_15_Picture_83.jpeg)

If you enter an amount that is outside the **Target Range**, you must enter a **Variance Explanation**. The **Variance Explanation** field is enabled for data entry once you enter an amount outside the **Target Range** and press tab, as shown in the following example.

![](_page_16_Picture_106.jpeg)

## Enter a value in the **Amount** field and press tab.

![](_page_16_Picture_107.jpeg)

Enter the **Variance Explanation** if necessary and click **Save**.

![](_page_16_Picture_108.jpeg)

If you are outside the **Target Range**, you must enter a **Variance Explanation** before ABEST will allow you to save your data, as shown below. Data will not be saved until all edit messages have been cleared.

![](_page_16_Picture_109.jpeg)

Repeat the previous steps for each performance measure listed. Select the next goal, objective, and strategy from the **Strategy** drop-down list.

## <span id="page-17-0"></span>*EFFICIENCY MEASURES*

Click the **Measure**s menu and the **Efficiency** submenu, as shown below.

![](_page_17_Picture_118.jpeg)

The data entry screen allows you to enter efficiency measures just as you did for Output Measures. Refer to the **Output Measures** section of these instructions for data entry details.

## <span id="page-17-1"></span>*ANNUAL PERFORMANCE MEASURES*

Annual performance reporting consists of entering performance data for outcome and explanatory measures. You will enter outcome and explanatory measures on separate submenus. To avoid repetition of these instructions, the explanatory measure link will refer you to the procedures under Outcome Measures. You must use the relevant submenu for explanatory measures, but the basic steps are the same.

Outcome measures assess an agency's effectiveness (results or impact) in serving its key customers and in achieving its mission, goals, and objectives. Therefore, outcomes measure performance on goals and objectives, but not strategies.

## <span id="page-17-2"></span>*OUTCOME MEASURES*

Ensure you are in the right session, business process, and fiscal year (refer to the Performance Reporting table on page 2 of these instructions) and that your agency **Status** for the reporting period is set to **INCOMPLETE**.

Click the **Measures** menu and the **Outcomes** submenu.

![](_page_17_Picture_119.jpeg)

#### Select a goal and objective from the **Objective** drop-down list, as shown below.

![](_page_17_Picture_120.jpeg)

ABEST lists key outcome measures associated with the objective in order by measure number. The **Status** displays at the top of the grid and the measure number displays in the leftmost position of the **Measure Item**.

![](_page_18_Picture_176.jpeg)

Notice that only the **Amount** field is enabled for data entry in the example above. The **Target** and **Target Range** (within five percent of the **Target**) display for each measure. ABEST calculates the **% Target** field based on the value you enter in the **Amount** field.

If you enter an amount that is outside the **Target Range**, you must enter a **Variance Explanation**. The **Variance Explanation** field is enabled for data entry (as shown below) once you enter an amount outside the **Target Range** and press tab.

![](_page_18_Picture_177.jpeg)

Enter a value in the **Amount** field and press tab.

![](_page_18_Picture_7.jpeg)

Enter the **Variance Explanation** if necessary and click **Save**. If you are outside the **Target Range**, you must enter a **Variance Explanation** before ABEST will allow you to save your data. Data will not be saved until all edit messages have been cleared.

Repeat the previous steps for each outcome measure listed. Select the next goal and objective from the Objective drop-down list.

# <span id="page-18-0"></span>*EXPLANATORY MEASURES*

Click the **Measure**s menu and the **Explanatory** submenu, as shown in the following graphic.

PERFORMANCE MEASURE REPORTING IN ABEST

![](_page_19_Picture_172.jpeg)

The data entry screen allows you to enter explanatory measures just as you did for Outcome Measures. Refer to the **Outcome Measures** section of these instructions for data entry details.

# <span id="page-19-0"></span>*REPORTING PRIOR YEAR DATA FOR NEW KEY MEASURES*

In addition to standard reporting in the first quarter of a new biennium, agencies also report annual performance data for the previous fiscal year for *new* key measures approved for the new biennium. This includes new key measures never reported before and measures changed from non-key to key. You are required to report prior year data along with first period reporting for the first year in the biennium.

The ABEST support staff marks measures (per the direction of LBB analysts) as key or non-key when updating agency measure definitions during the strategic planning cycle or after a legislative session during the first quarter reporting period. A separate instructions manual is available for this process, titled *Performance Reporting for New Key Measures* and can be found on the LBB website [\(www.lbb.state.tx.us\)](http://www.lbb.state.tx.us/). From the LBB website, click **AGENCIES PORTAL**, under **DATA ENTRY APPLICATIONS**, select **INSTRUCTIONS**, click **Performance Measures** and Performance Reporting New Key Measures. For scheduled reporting due dates, click **ABEST** [Reporting Schedules.](http://www.lbb.state.tx.us/Documents/Reference/ABEST_Reporting_Schedules.pdf)

If you have any questions about new key measures, contact your agency's assigned LBB analyst. From our website [\(www.lbb.state.tx.us\)](http://www.lbb.state.tx.us/), click **About the LBB** $\rightarrow$ Staff $\rightarrow$ Analyst Assignments. You will find the analyst's name for your agency listed in the document.

# <span id="page-19-1"></span>*RESOLVING CLOSING EDITS*

To review your agency's closing edits, click the **Measure** menu and the **Status** submenu. If you have closing edits, they will display on the **Status** screen, as shown in the below example.

![](_page_19_Picture_173.jpeg)

To print the **Status** screen, right-click your mouse and select **Print**.

Review the errors notated in red at the top of the grid.

Click the appropriate submenu, based on the **Measure Type** listed.

Select the **Goal**, **Objective**, and **Strategy** (if necessary) and enter the missing data.

Click the **Measure** menu and the **Status** submenu to verify that all your edits have cleared.

Select the **COMPLETE** radio button and click **Save**, as shown below.

![](_page_20_Picture_182.jpeg)

## <span id="page-20-0"></span>*UPDATE EXPLANATIONS*

Your agency **Status** must be set back to **INCOMPLETE** by the LBB before you can edit performance measures.

If you are still within the reporting period, call the help desk at 512-463-3167 to have your agency **Status** set back to **INCOMPLETE**. If you are past the reporting deadline, call your LBB analyst for approval to reopen.

You must enter an explanation for each change you make if ABEST is reopened. The **Update Explanation** field is enabled once you edit a measure and tab out of the **Amount** or **Year to Date** field, as shown below.

![](_page_20_Picture_183.jpeg)

Update your performance data as needed and select tab. Enter an **Update Explanation** and include a **Variance Explanation** if needed. Click **Save**. You will not be able to update and exit the screen until you enter an **Update Explanation**, as shown below. Updating one quarter may affect other quarters (i.e., **Variance Explanation**). Review the edit messages in red and make the appropriate entries. ABEST will not save data until all edit messages are cleared.

![](_page_20_Picture_184.jpeg)

There is no limit on the number of times you can update a measure or **Variance Explanation**. You must justify each change by entering an explanation in the **Update Explanation** field.

Click the **magnifying glass** to the left of the **Measure Item** (as shown in the below example) to review all updates to a measure.

![](_page_21_Picture_96.jpeg)

Upon clicking the **magnifying glass**, the goal, objective, and strategy (if applicable) display at the top of the grid. Details regarding the update(s) are listed by **Date of Update**, as shown in the below example.

![](_page_21_Picture_97.jpeg)

Click the **Return** button at the bottom of the screen to go back to the previous screen. You can also run actual performance reports that include update explanations. To run reports, refer to the next section of these instructions titled *GENERATING REPORTS*.

# <span id="page-21-0"></span>*GENERATING REPORTS*

To generate reports, click the **Reports** menu, as shown below.

![](_page_21_Picture_98.jpeg)

Click the **plus sign** (+) next to **Actual Performance**, as shown in the following example.

![](_page_22_Figure_1.jpeg)

Click a **report name** to generate the report.

![](_page_22_Picture_3.jpeg)

A preview of the report appears in the ABEST window. Use the **arrow keys** at the top to navigate through multi-page reports, as shown in the following example.

![](_page_22_Picture_76.jpeg)

To use the search feature, enter search text and click on the **binoculars icon** at the top of the screen, as shown below.

![](_page_22_Picture_77.jpeg)

To print, click the **printer icon** below the return button, as shown in the following example.

![](_page_23_Picture_47.jpeg)

To export, click the **first icon** in the upper left corner of the ABEST screen, as shown below.

![](_page_23_Picture_48.jpeg)

Select the appropriate export format from the drop-down list and click **OK** (shown below). The report will download into the appropriate application. Save your file.

![](_page_23_Picture_49.jpeg)

Click **Return** (shown below) to go back to the **Reports** menu screen.

![](_page_23_Picture_50.jpeg)

# <span id="page-24-0"></span>*TROUBLESHOOTING*

Review the following table regarding calls previously made to the LBB Help Desk. If you are having a problem, look here to find answers first. If your problem does not appear below, contact the LBB (refer to the *Help Desk Contact Information* section of these instructions).

![](_page_24_Picture_187.jpeg)